## UPUTE ZA KORISNIKE

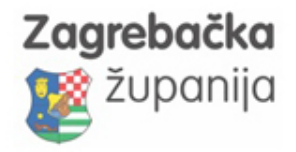

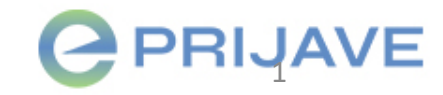

## O sustavu

- **Informatički sustav** za upravljanje natječajima i provedbom projekata financiranih iz proračuna
- **Predaja zahtjeva** i svih potrebnih dokumenata online
- **Predaja izvještaja** i svih potrebnih dokumenata online
- **Praćenje** statusa projekta
- **Automatske e-mail obavijesti** o statusu projekta i potrebnim nadopunama

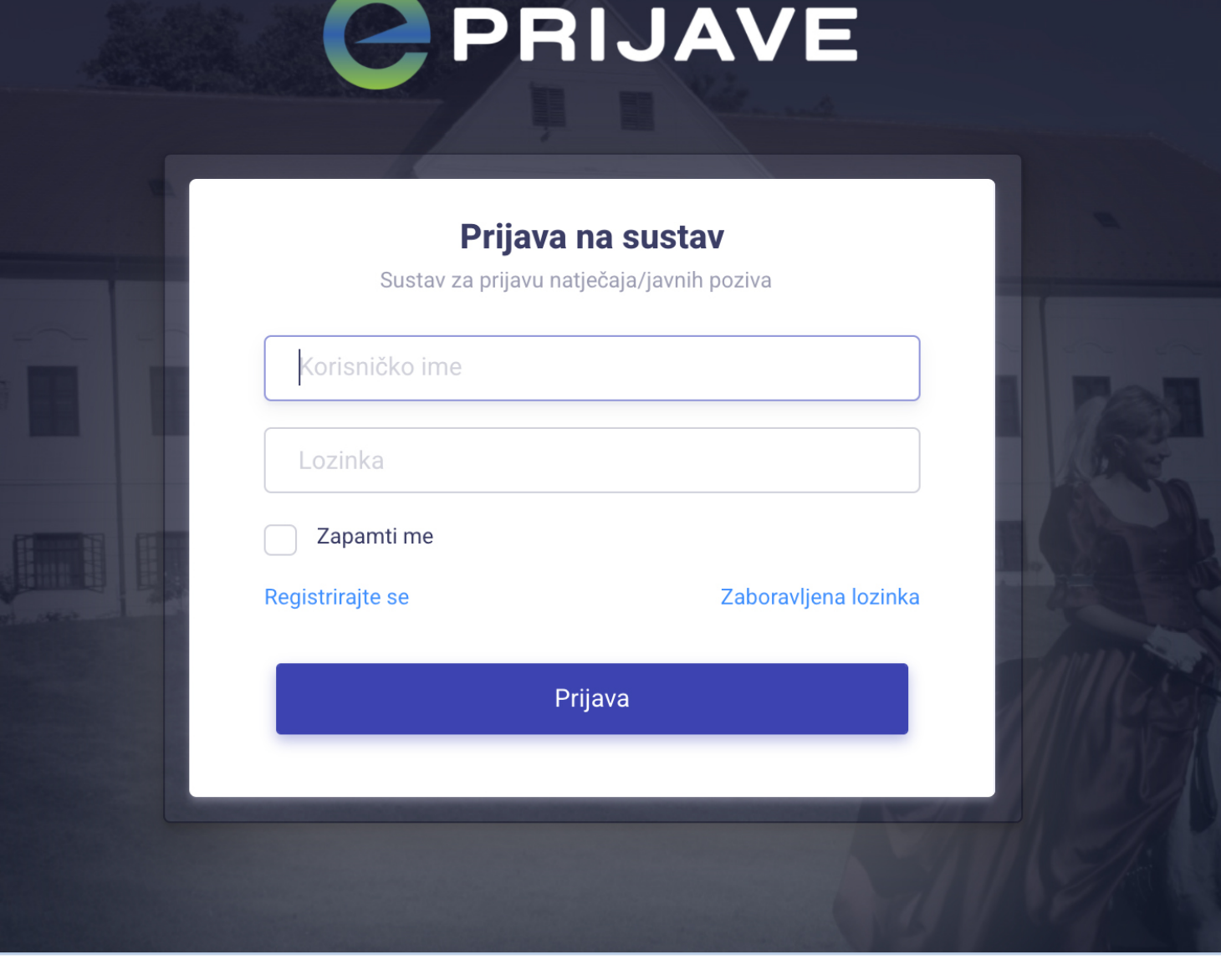

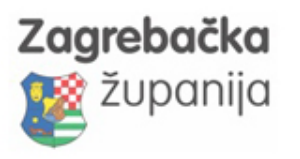

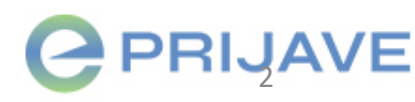

# Internet adresa za pristup sustav

## Upišite u Internet pregledniku

https://www.eprijave.hr

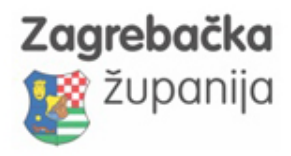

# Registracija u sustav

1. Kliknite na link Registrirajte se

Zagrebačka

županija

- 2. Upišite svoje *ime i prezime* te svoju *e -mail* adresu
- 3. U roku par minuta na svoj e -mail dobit ćete link za **Potvrdu registracije**
- 4. Otvorite e -mail koji ste dobili od sustava eprijave i kliknite na gumb Potvrdi e-mail
- 5. Unesite *lozinku* koju želite koristiti za prijavu u sustav i kliknite na gumb Potvrdi registraciju
- 6. Sada se možete **prijaviti u sustav** sa svojim **korisnički imenom** (vaš e -mail) i **lozinkom** koju ste upisali prilikom postupka registracije

Napomena: Ako niste dobili e-mail za potvrdu registracije u roku nekoliko minuta, pogledajte u svoj SPAM folder (možda je tamo završio). Ako ga nema ni tamo, javite nam se na e -mail podrške *(nalazi se na zadnjem slajdu uputa)*  kako bi vam pomogli u postupku registracije .

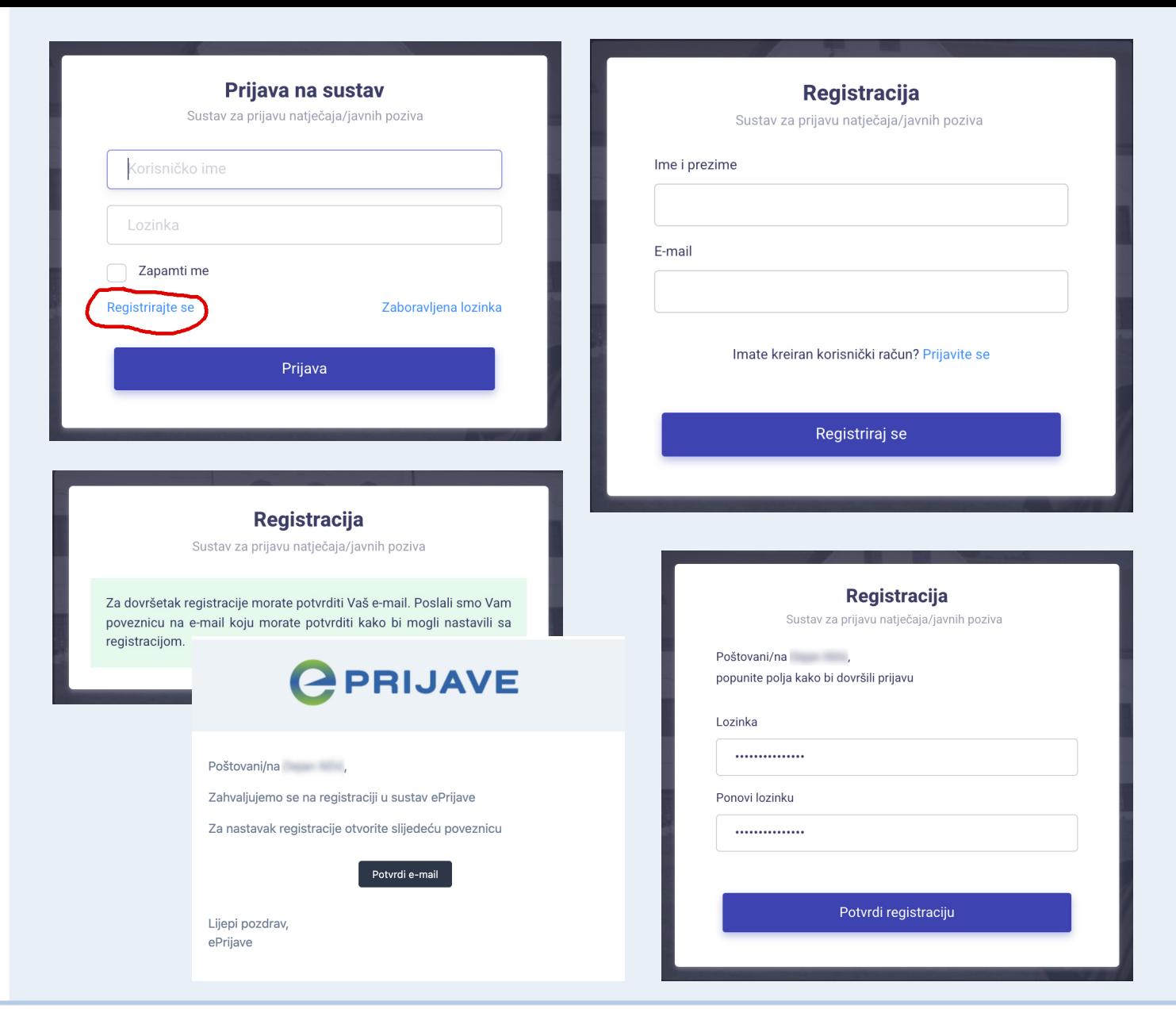

#### www.eprijave.hr

### 4

# Prijava u sustav

- **Prijavite se u** sustav s korisničkim imenom i lozinkom
- **Korisničko ime** je vaš e-mail koji ste koristili kod registracije, a **lozinku** ste također izabrali prilikom registracije
- Ako se niste do sada registrirali u sustav, kliknite na link Registrirajte se
- Ako ste registrirani u sustav, a zaboravili ste lozinku, zatražite lozinku preko linka Zaboravljena lozinka
- **Ako imate problema** s prijavom ili registracijom, javite nam se na e -mail podrške *(nalazi se na zadnjem slajdu uputa )*

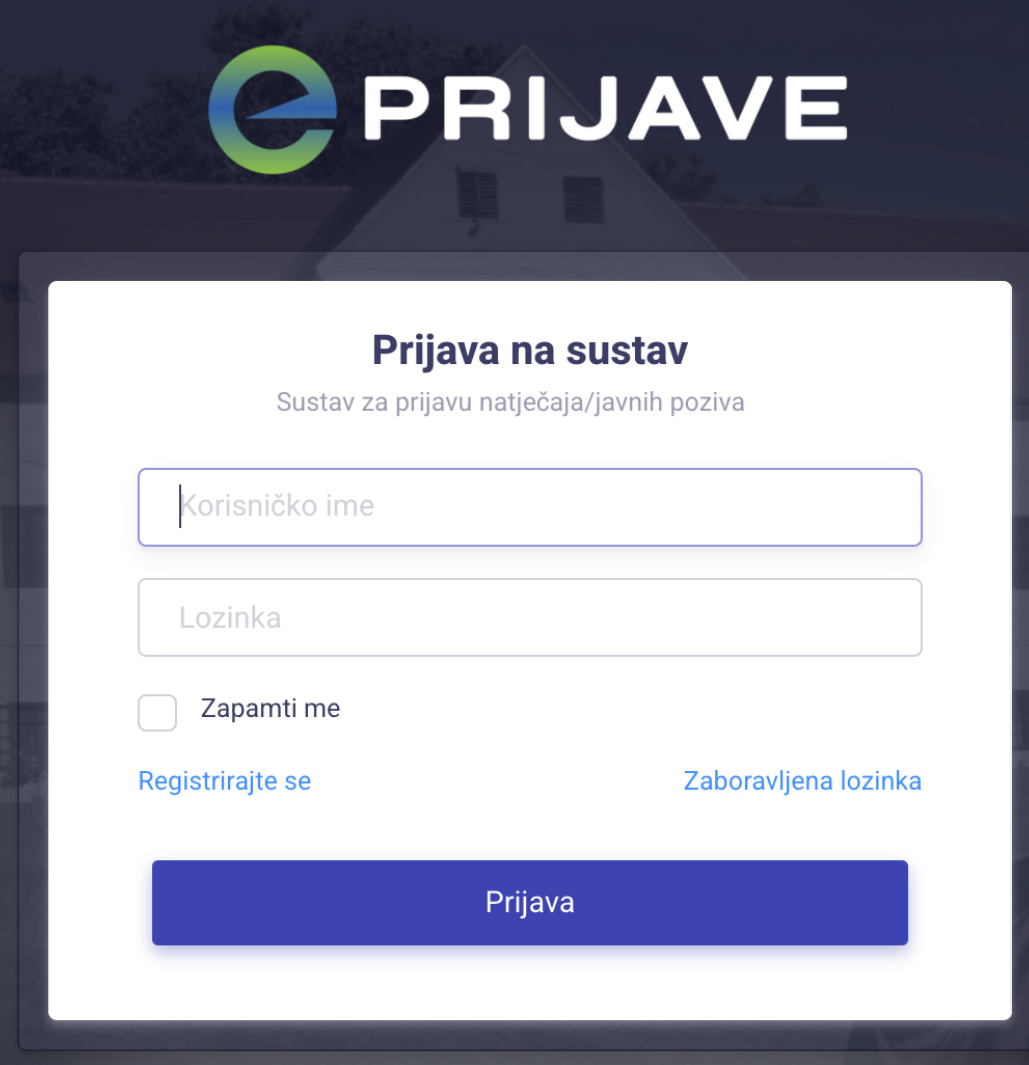

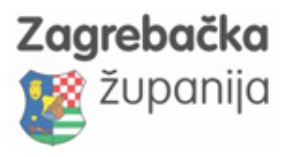

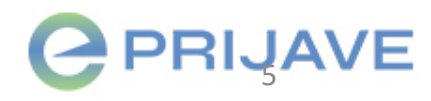

### Odabir ili unos prijavitelja

- Nakon što se prvi put prijavite u sustav, dolazite na stranicu **Odabir prijavitelja**
	- *Prijavitelj je udruga ili druga pravna/fizička osoba koja se prijavljuje na javni poziv ili javni natječaj*
- Odaberite prijavitelja za kojeg ste ovlašteni klikom na gumb Odaberi
- Ako na listi nema prijavitelja za kojeg ste ovlašteni, kliknite na gumb Dodaj prijavitelja i unesite novog prijavitelja za kojeg ste ovlašteni
- **Ako imate problema** s odabirom ili unosom prijavitelja, javite nam se na email podrške *(nalazi se na zadnjem slajdu uputa)*

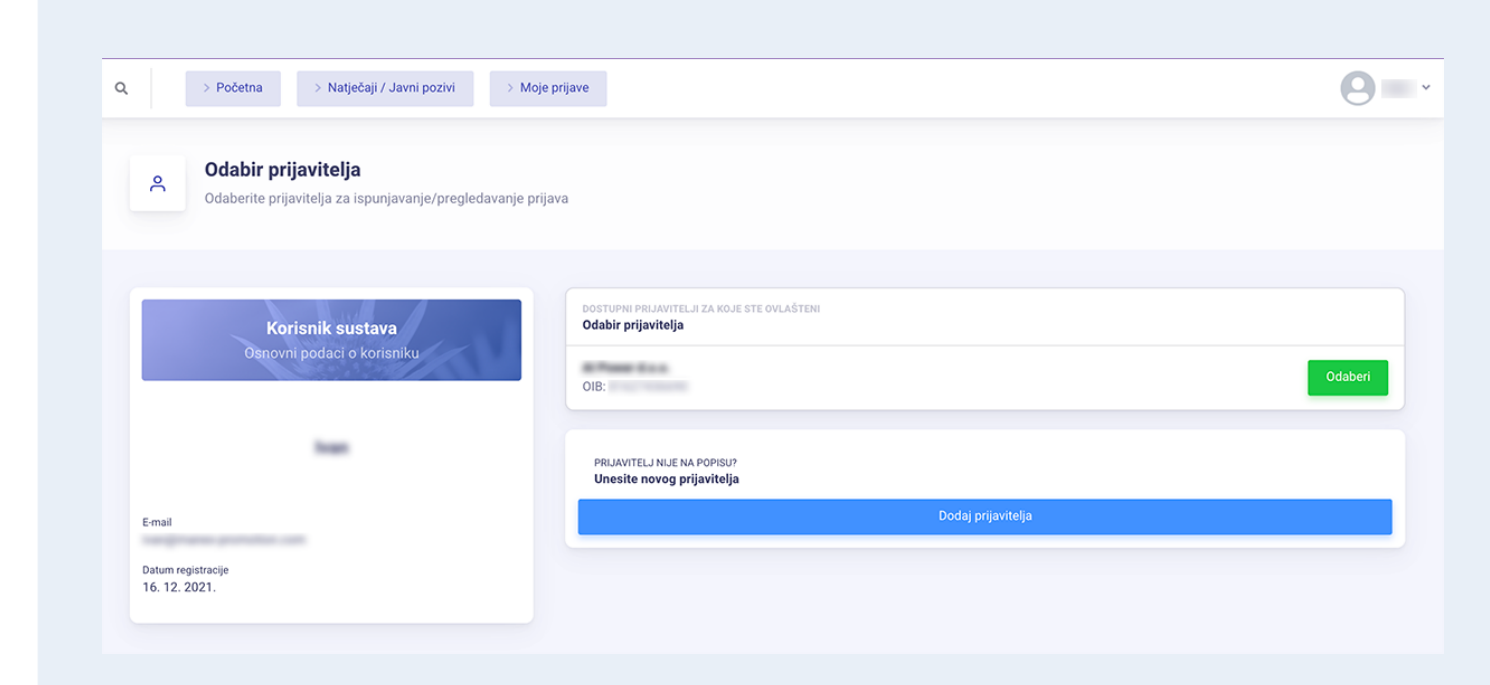

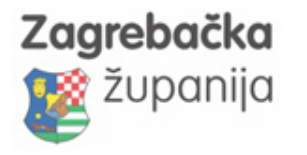

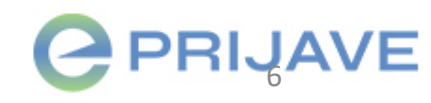

### Promjena prijavitelja i ure đivanje podataka o prijavitelju

- Sustav pamti prijavitelja kojeg ste zadnjeg odabrali, a kasnije možete urediti podatke o prijavitelju, promijeniti prijavitelja ili dodati novog prijavitelja klikom na gumb Uredi podatke ili Promijeni prijavitelja na stranici Početna
- Kod uređivanja podataka o prijavitelju, možete urediti Osnovne podatke i Dodatne podatke
- Nakon svake izmjene kliknite na gumb Spremi podatke

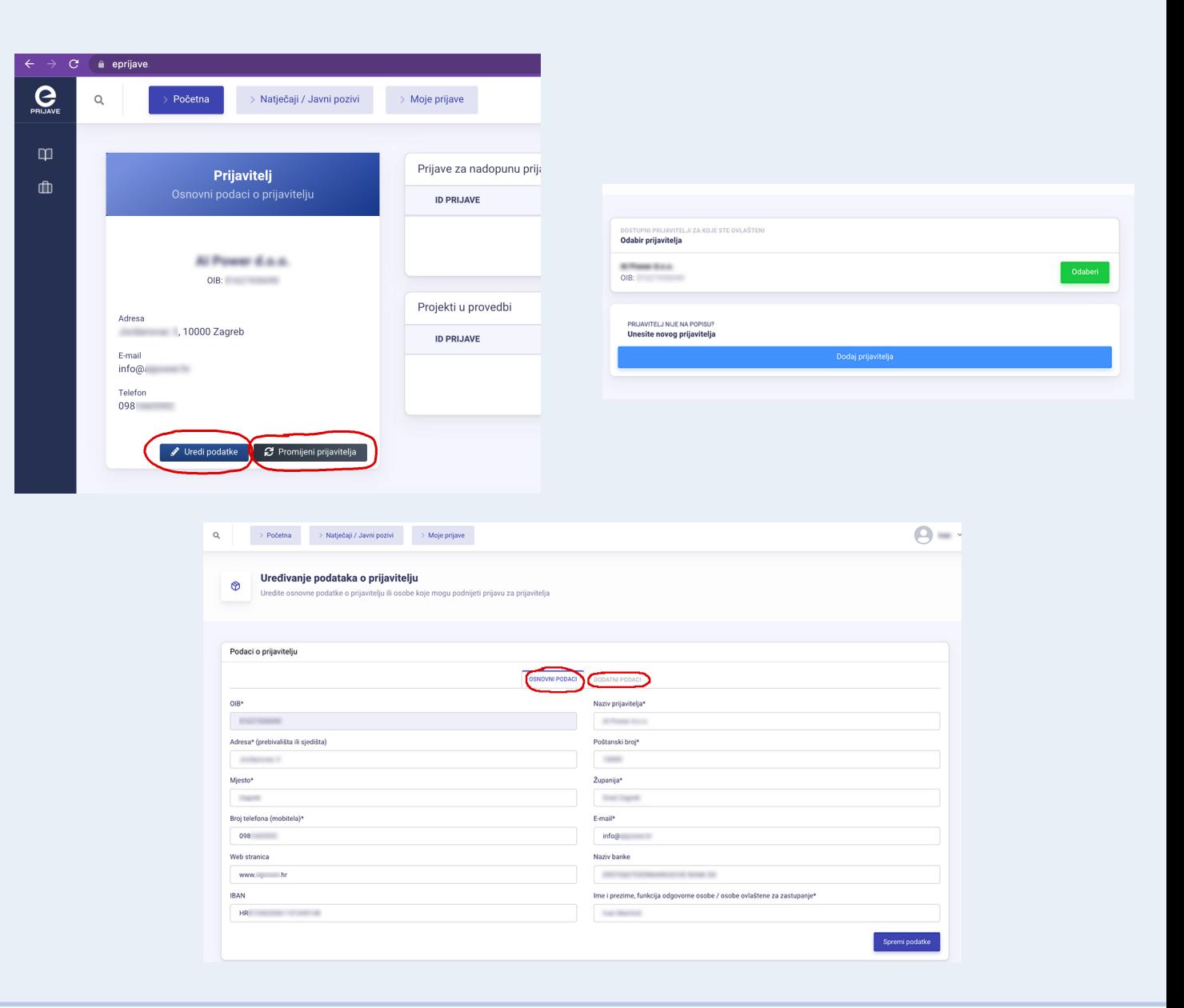

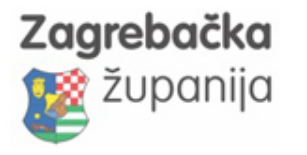

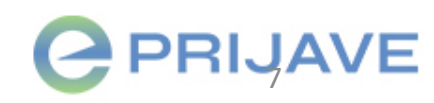

# Po četna stranica

Na vrhu sustava uvijek se nalazi glavni izbornik koji sadrži 3 glavna linka :

• Početna, Natječaji /Javni pozivi i Moje prijave

#### Na stranici Početna nalaze se:

- Osnovni podaci o prijavitelju uz mogućnost promjene prijavitelja i uređivanja podataka o prijavitelju
- Popis prijava /izvještaja koji su vam poslani na nadopunu i za koje je potrebna hitna intervencija
- Popis projekata koji su trenutno u provedbi
- Popis zadnjih obavijesti koje su vam poslane kroz sustav (*Za sve obavijesti koje su vam poslane kroz sustav, dobit će te obavijest na e -mail* )

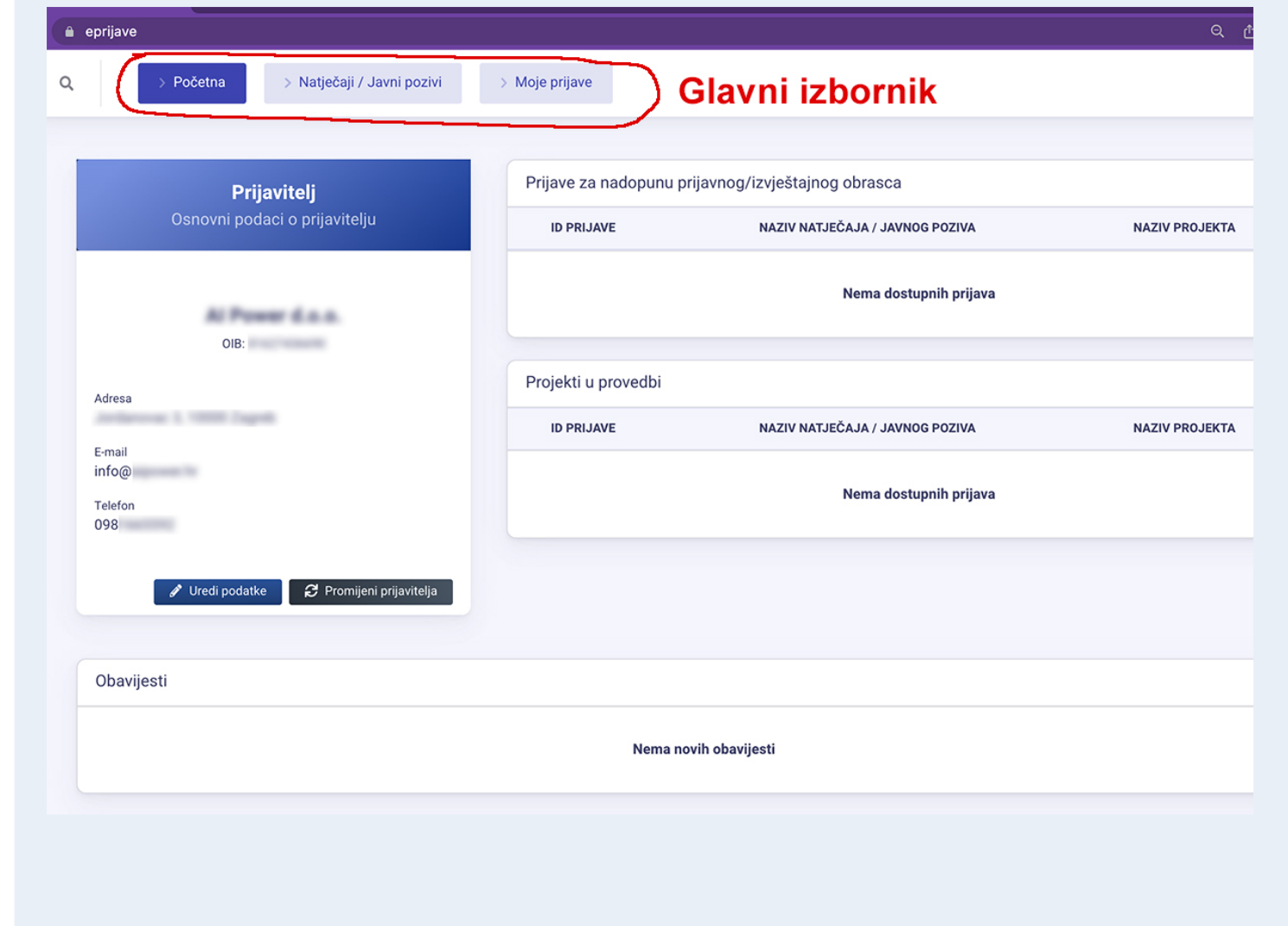

#### Zagrebačka županija

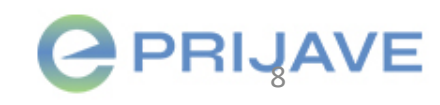

## Stranica Natje čaji/Javni pozivi

- Na stranicu **Natječaji /Javni pozivi** dolazite klikom na link Natječaji /Javni pozivi u glavnom izborniku
- Na ovoj stranici nalazi se popis svih Javnih natječaja /javnih poziva koji su **otvoreni i na koje se možete prijavit** i. Nalazi se tu i popis zatvorenih Javnih natječaja /Javnih poziva
- **Upute za prijavu** na Javni natječaj /Javni poziv nalaze se u nastavku ovih uputa

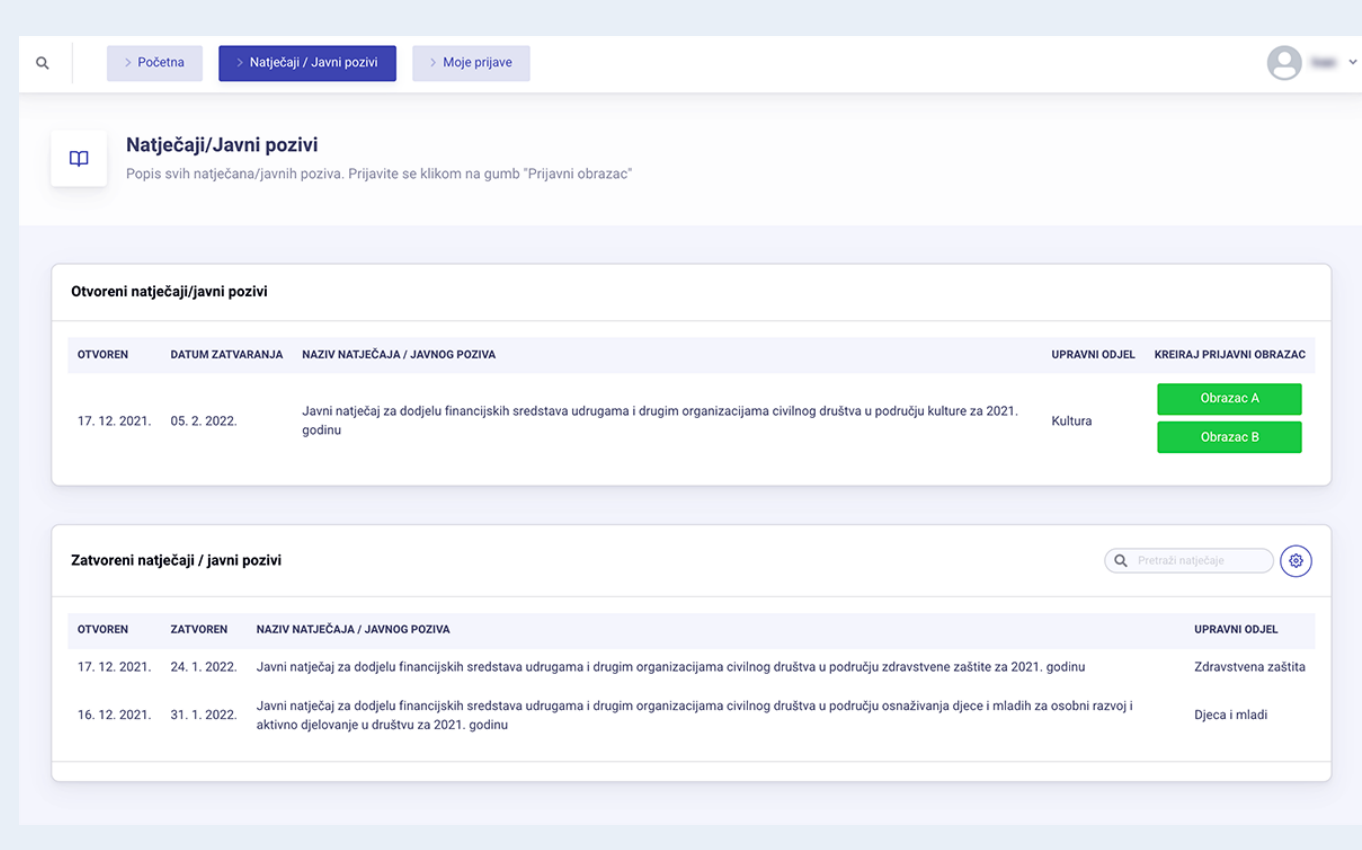

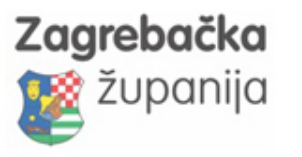

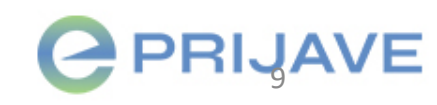

# Stranica Moje prijave

- Na stranicu **Moje prijave** dolazite klikom na link Moje prijave u glavnom izborniku
- Na ovoj stranici nalazi se popis svih vaših prijava u izradi, poslanih prijava, projekata u provedbi, izvještaja po projektima, trenutnih nadopuna
- Pored svake prijave nalazi se **ID prijave** koji će vas tražiti **Korisnička podrška** kada ju kontaktirate
- Prijave u izradi možete obrisati klikom na gumb "x"

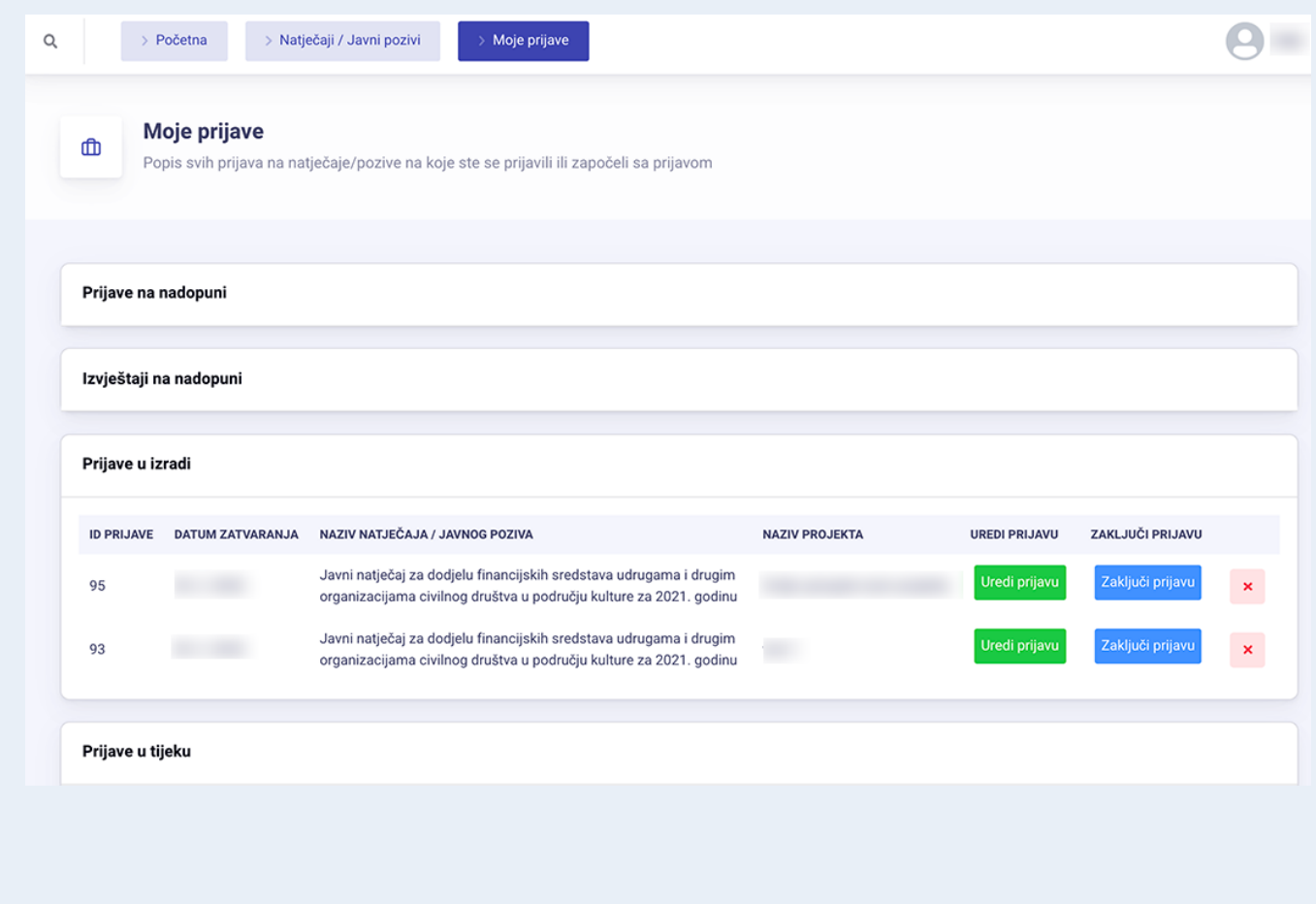

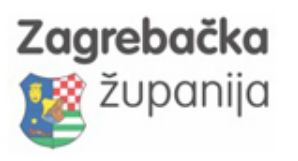

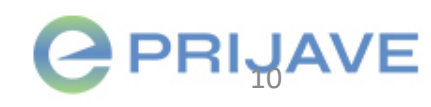

### Postupak izrade prijave

- 1. Kliknite na link Natječaji/Javni pozivi u glavnom izborniku
- 2. Pronađite **otvoreni javni natječaj** na koji se želite prijaviti
- **3. Izradite prijavni obrazac** uz Javni natječaj na koji se želite prijaviti klikom na zeleni gumb Obrazac u tablici otvorenih natječaja /javnih poziva u koloni *Kreiraj prijavni obrazac*
- 4. Nakon što vam se otvori prozor za kreiranje prijavnog obrasca, *upišite naziv projekta*, *provjerite ostale podatke* koji su se automatski učitali i kreirajte prijavni obrazac
- 5. Nakon što ste kreirali prijavni obrazac, možete ga odmah krenuti ispunjavati

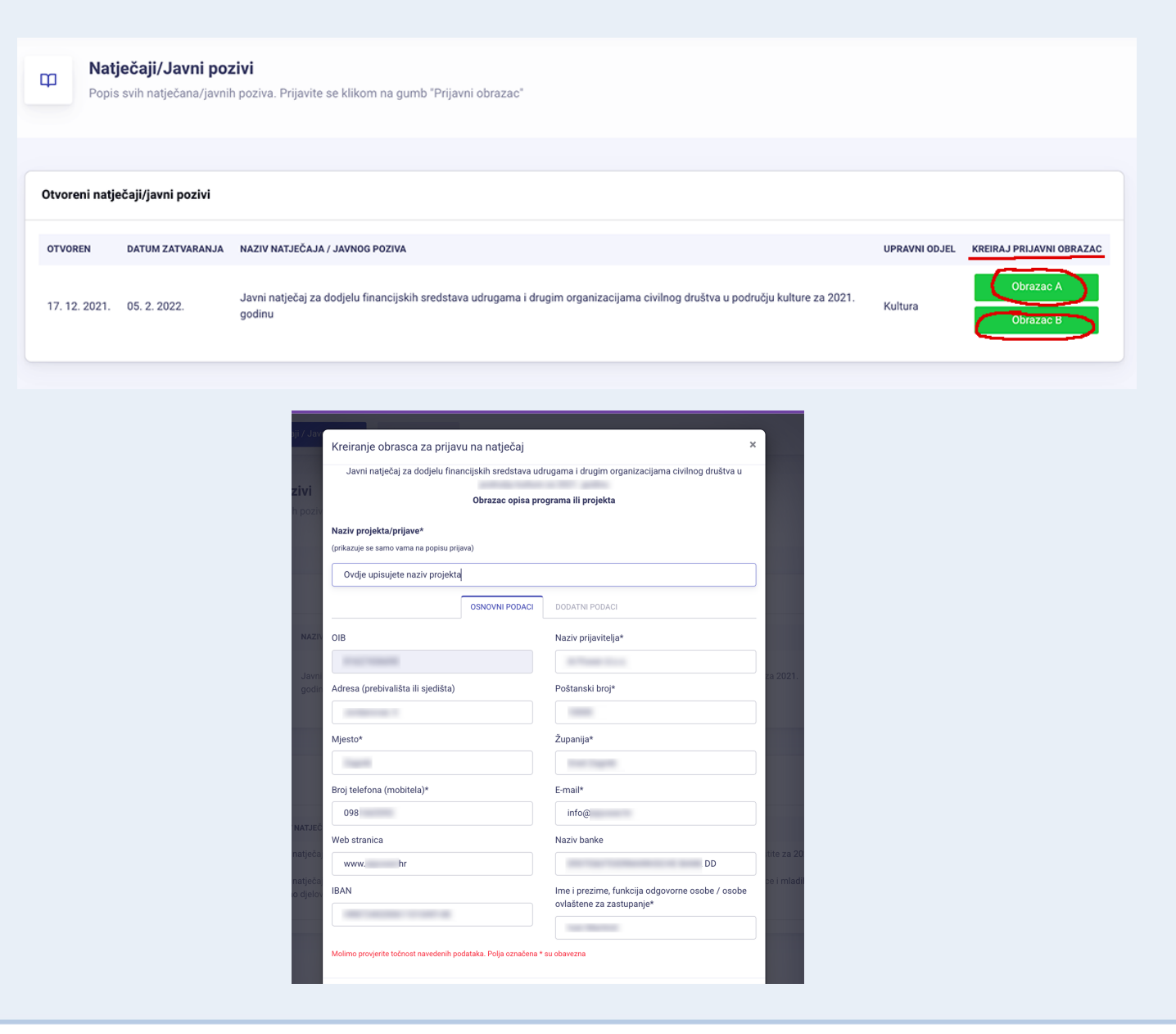

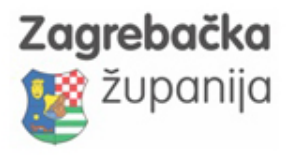

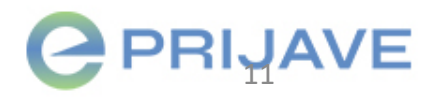

### Popunjavanje prijave

- Prijavu možete nastaviti popunjavati u bilo kojem trenutku na stranici Moje prijave. Pronađite **prijavu u izradi** i kliknite na zeleni gumb Uredi prijavu
- Svaki obrazac prijave podijeljen je u kartice s poljima koje treba ispuniti (Osnovni podaci, Projekt, Financije, Dokumenti, Sažetak i slično )
- Ne zaboravite na kraju ispunjavanja kliknuti na gumb Spremi promjene
- Prilikom Spremanja promjena, sustav vam može izbaciti poruku greške da nešto nije u redu s popunjenim poljima. Pronađite u obrascu crvene napomene u kojima je objašnjena greška kod ispunjavanja koju je sustav prepoznao
- **Unutar obrasca prijave potrebno je ispuniti sva obavezna polja**. Sva obavezna polja označena su zvjezdicom

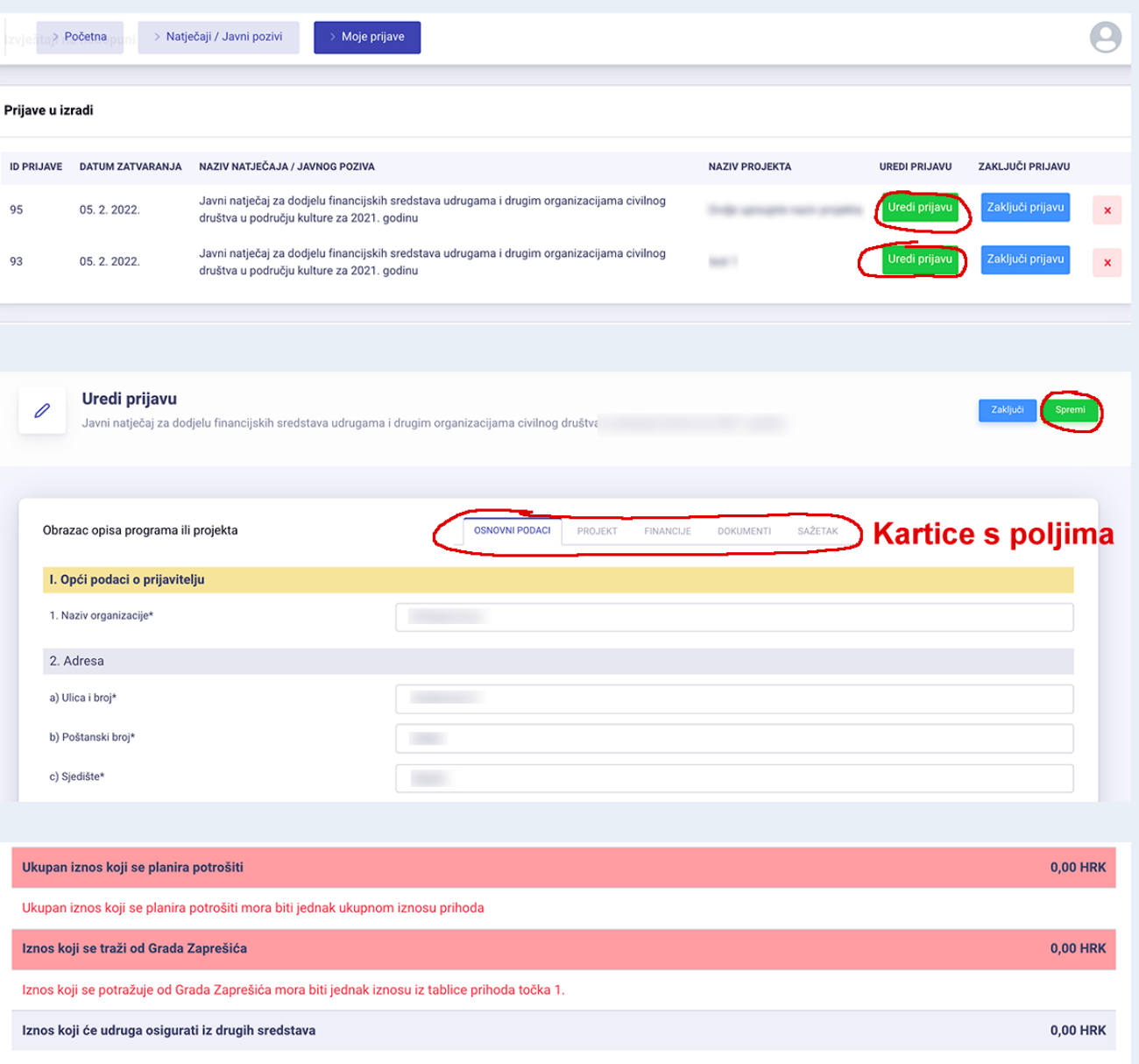

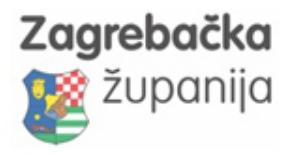

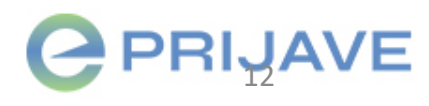

### Popunjavanje prijave Zaklju čenje i slanje prijave

- 1. Prije zaključenja prijave, odnosno slanja prijave na obradu, ispunite sve tražene podatke, ispunite proračun za sve projekte unutar programa, dodajte sve tražene dokumente pod karticom Dokumenti
- 2. Prije zaključenja (slanja na obradu) prijave provjerite sve podatke jer nakon zaključenja prijave, prijavni obrazac vezan za zaključenu prijavu više nije moguće mijenjati niti brisati
- 3. Kada ste spremni na zaključenje prijave, kliknite na gumb Zaključi prijavu na stranici Moje prijave. Sustav će još jednom provjeriti jeste li ispunili sva obavezna polja i ako je sve u redu, možete zaključiti prijavu i poslati ih službenicima na obradu.
- **4. Pročitajte u Uputama za prijavitelje što trebate i u kojem roku poslati poštom u zagrebačku županiju nakon zaključenja prijave.**

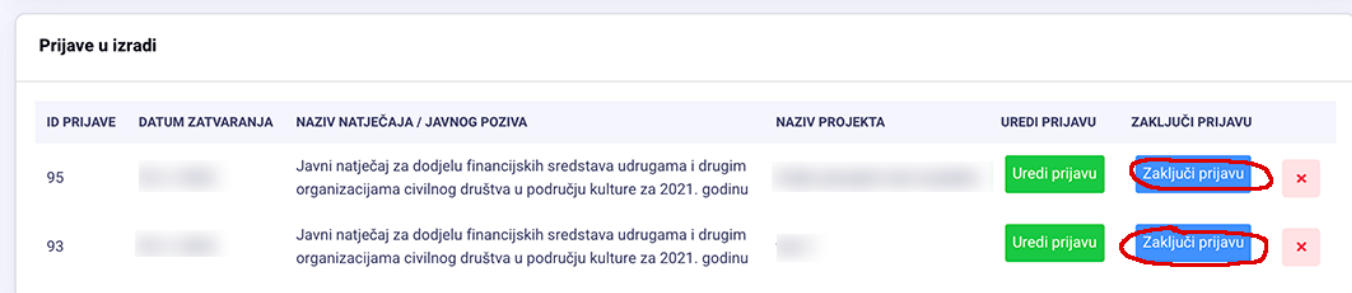

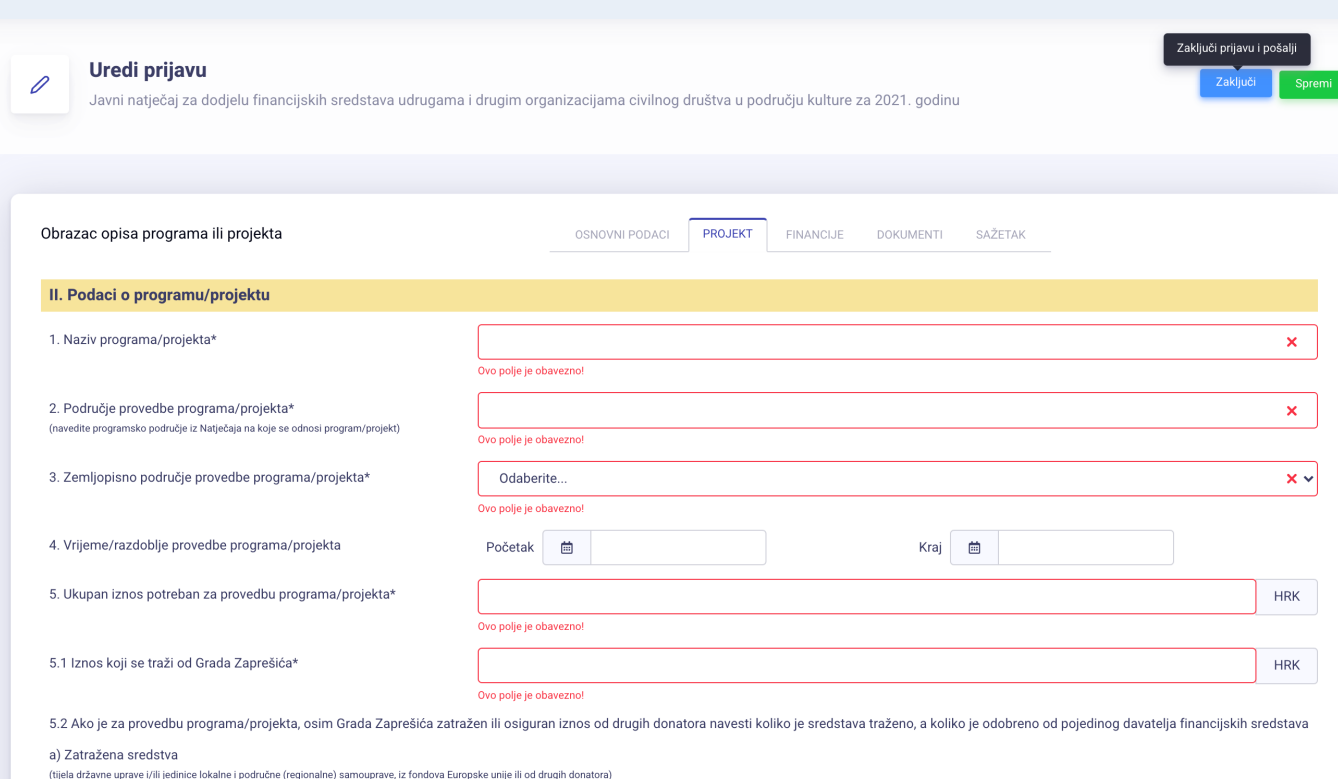

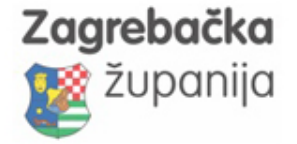

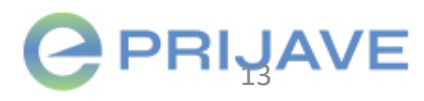

### Status i nadopune prijave, obavijesti i izvje štaji

- Status prijave možete pratiti na stranici Moje prijave .
- U slučaju potrebne nadopune prijave ili izvještaja, bit će te obaviješteni porukom u sustavu, a obavijest će vam stići i na e-mail.
- Nadopune prijava i izvještaja rade se kroz sustav ePrijave
- Izvještaji nakon provedenog projekta se popunjavaju na isti način kao i obrasci prijave na Javni natječaj .
- **Pazite na rokove predaje izvještaja koji su propisani Ugovorom !**

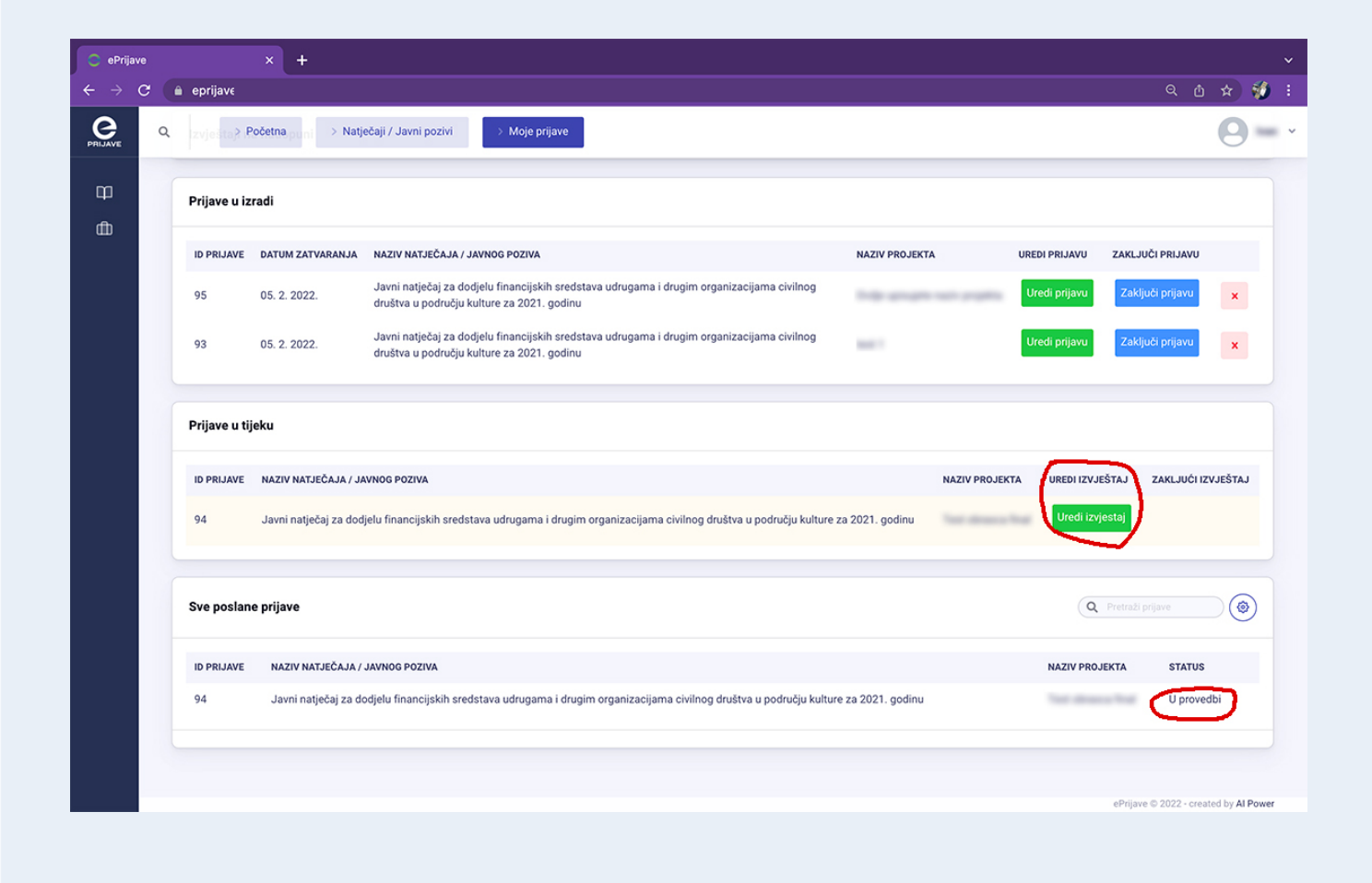

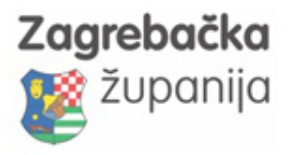

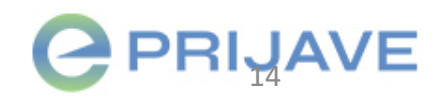

# Korisnič[ka podr](mailto:podrska@eprijave.hr)šk

# Ako imate bilo kakvih poteškoća s funkc javite nam se na ema

# podrska@eprijave.

Molimo da prilikom kontaktiranja podrške e-mailom detaljno objasnite o kakvom p telefona na koji vas možemo kontaktirati vezano uz rješav

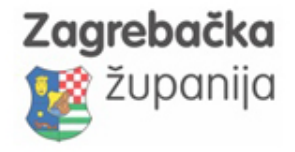